Avenue LearnIT2teach

### **Adding a Level Up! Block**

### **Using the Level Up! Activity to Enhance Online Learning**

Level Up! promotes gamification in courseware by enabling learners to gain experience points for participating in course activities. Gamification may increase engagement and participation by motivating students to progress towards the next level. Learners are rewarded for their efforts by a congratulatory message in the Level Up! block for reaching the next level. Instructors can use the Level Up! class leader board to encourage friendly competitiveness.

Instructors can use Level Up! as a means of revealing new content as students achieve higher levels. Instructors also define the weight of activity rewards in terms of points. For example, an instructor may want to reward writing tasks with more generosity that speaking tasks.

### **Step-by-Step Instructions for Adding the Level Up! block**

- 1. On your course, ensure the **Navigation Drawer** is visible.
- 2. Click the **Turn editing on** button.
- 3. At the bottom of the Navigation Drawer, click on the **Add a block** link.
- 4. In the **Add a Block** pop up, click on the **Level Up!** option.

The **Level Up!** block appears at the bottom of the blocks column, move it as needed. The following image shows the different parts of the Level Up! block.

**B** Add a block

Level up!

Turn editing on

# Avenue EearnIT2teach

- A) The **title** of the **Level Up!** block
- B) **Move block** icon
- C) **Actions menu** icon
- D) **Graphical Level indicator**
- E) **Learner points indicator** (digital count -down & progress bar)
- F) Level Up! introduction
- G) Most **recent rewarded event**
- H) **Status** icons
- 5. To change the **Level Up!** block's **Title and Introduction**, click on the **Actions menu** icon.
- 

 $1<sub>h</sub>$ 

93xp to go

舂

Settings

- 6. In the drop-down, choose the **Configure Level Up block** option.
- 7. In the **Settings** section, configure the options **Title**, **Introduction** and **Display recent rewards**.

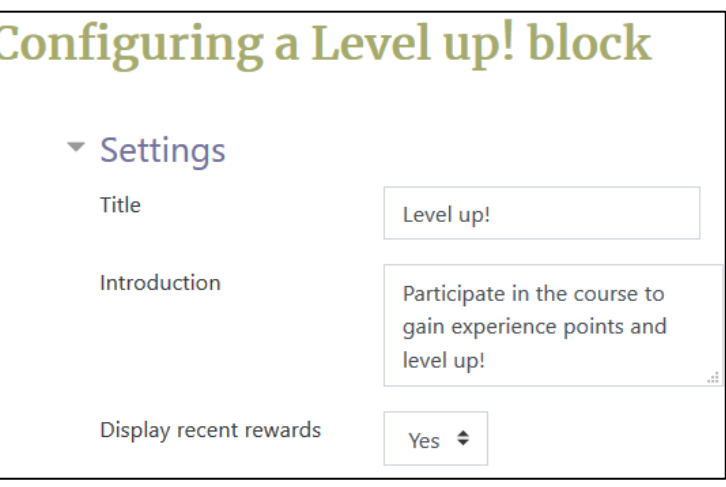

Participate in the course to gain experience

 $\blacksquare$ 

Report

points and level up!

9xp Course module viewed

₹

Ladder

**RECENT REWARDS** 

 $\odot$ 

Info

A Level up!

- 8. Change the Title to match your course.
- 9. Change the Introduction text if necessary.
- 10. To show the reward to the learners, choose Yes for Display recent rewards.

# Avenue learnit2teach

- 11. Click on the Save changes button.
- 12. On the Level Up! block, click on the Info icon.
- 13. The Info(Information) tab opens.

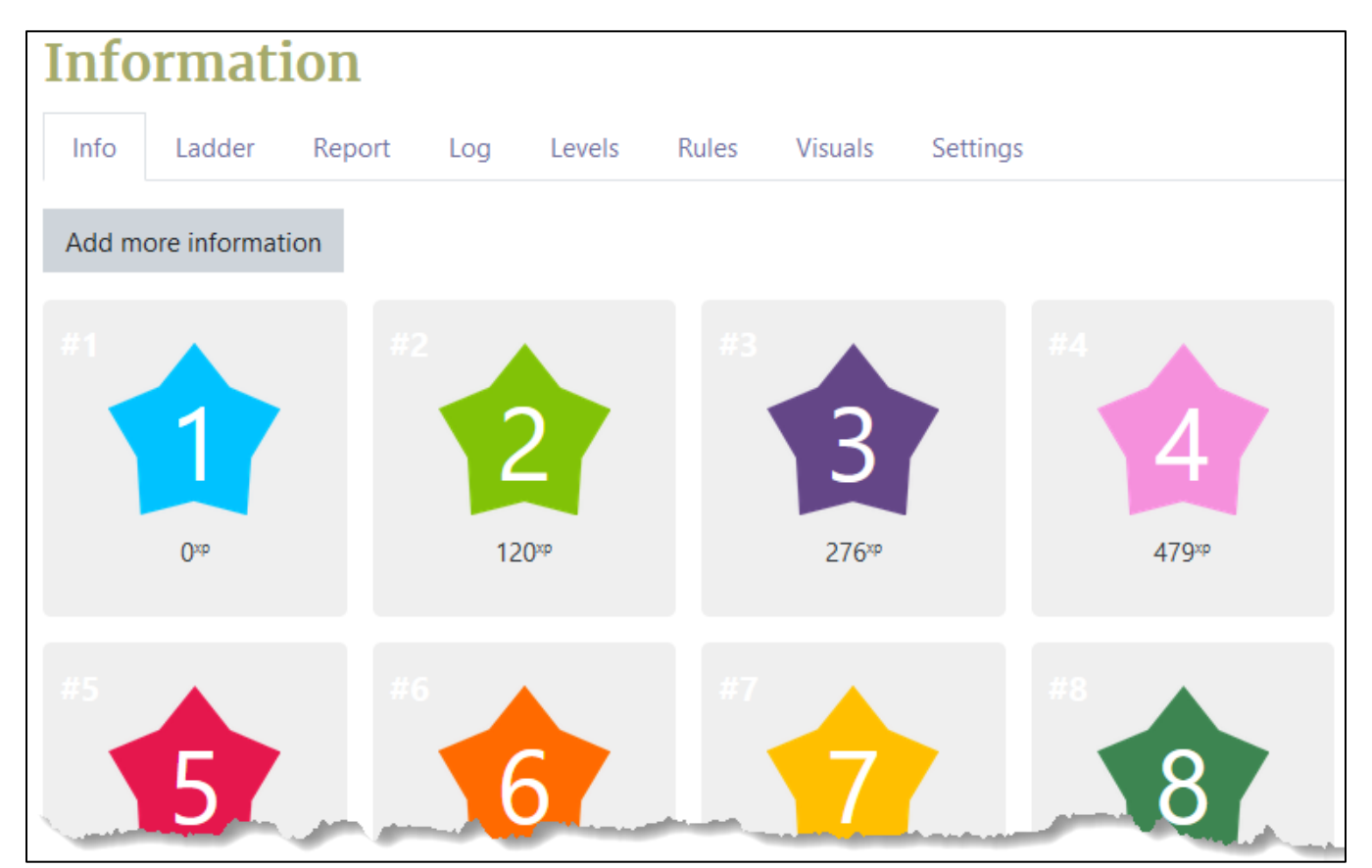

⋒ Info

### **Customizing Level Up! levels**

- 1. At the bottom of this screen is the **Customize the levels** button.
- 2. To change individual level attributes, click on this button.

Customize the levels

3. The Levels tab opens.

4. The Level count option allows an instructor to change the number of levels in a course. Note: For short courses, it is a good idea to reduce the number of levels.

## LearnIT2teach Avenue |

5. In the option Use the algorithm, choose either Yes or No.

Yes allows Level Up! to calculate each level's point requirements based on the number of levels and course completion total points. (recommended)

No allows the instructor to manually define each level's point requirements.

- 6. Click Show more below the Update and preview button to change the algorithm. Changing these values is the quickest way to lower or increase the threshold attributes for each level.
- 7. If a change is made for number of levels or algorithm, the instructor must click on the Update and preview button.

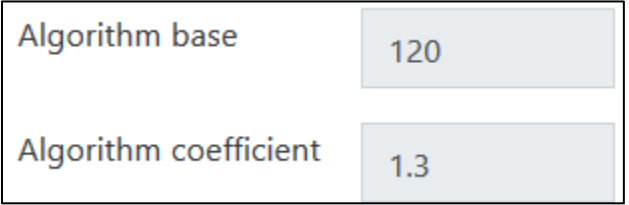

Note: The Level requirement (numbers) change.

8. Each of the level's settings are displayed. In this example the Level 2 settings appear.

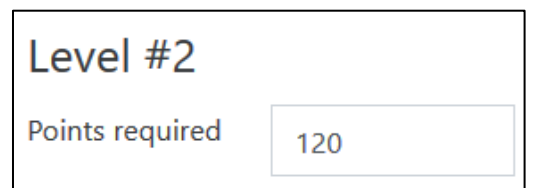

9. After instructor reviews and or alterations are made, click on the Save changes button.

### **The Leader Ladder**

1. Click on the Level Up! Ladder tab. Note: this can be opened using the Ladder icon on the Level Up! Block.

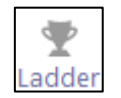

2. The Level Up! Ladder tab displays.

Instructors can use the Ladder to identify at risk learners and learner progress as a whole at specific points in the course.

LearnIT2teach Avenue

3. Students see the graphics, points and level numbers on their Level Up! block.

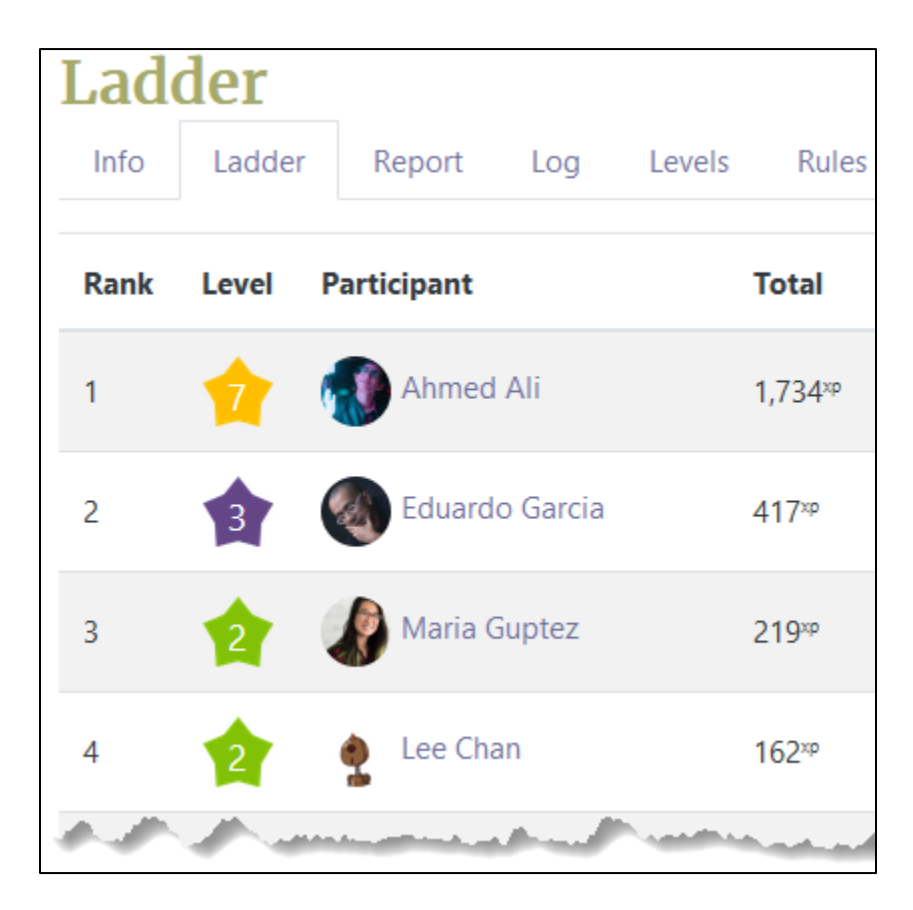

### **Report generation**

- 1. Click on the Level Up! Report tab. Note: this can be opened using the Report icon on the Level Up! Block.
- 2. The course Report tab opens.

\*The data is similar to the Ladder; however, this feature allows instructors to download learner performance data in 5 formats.

CSV: Comma separated values are used by many programs including Excel XLS: Microsoft Excel is a standard spreadsheet application HTML table: A "clean" table that displays on a web browser JSON: Javascript Object Notation is alternate means of transferring digital data ODS: OpenDocument, the spreadsheet application for the Open Office suite

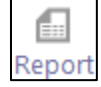

# Avenue learnit2teach

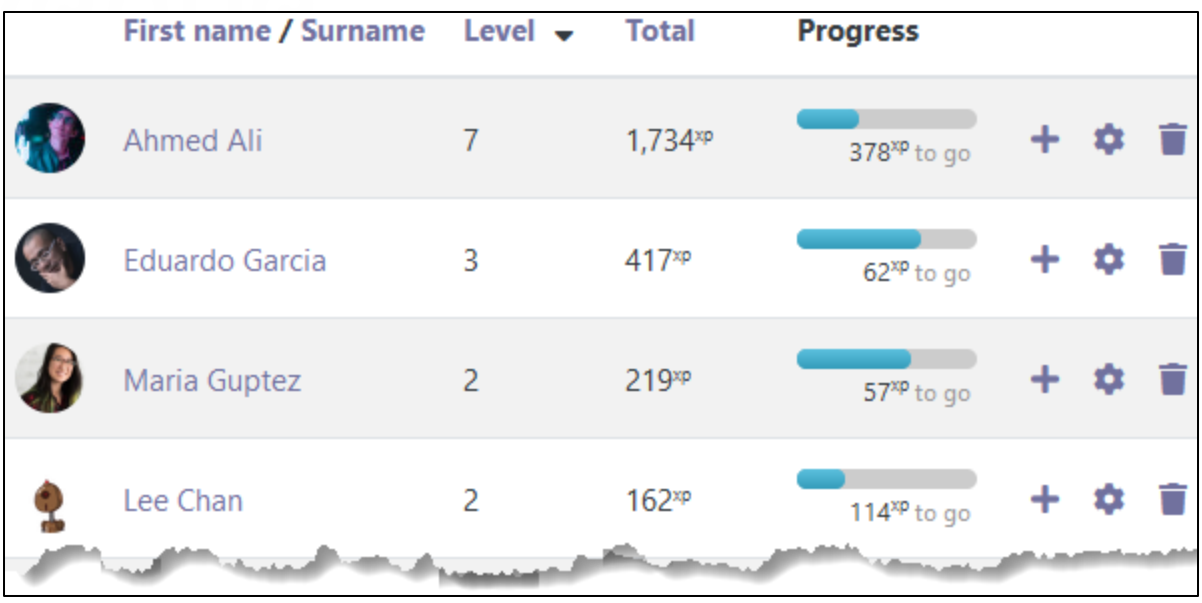

- 3. Take time to choose the format which is best for your purposes.
- 4. The HTML table format appears as below.

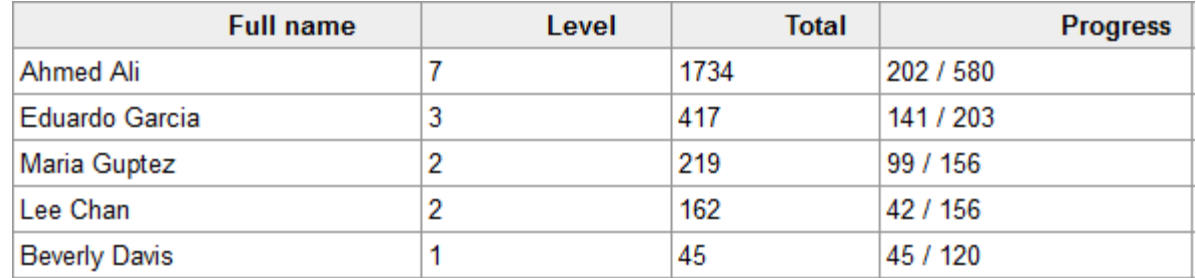

5. All student data may be reset by clicking on the Reset course data button. This is not recommended during a term.

Reset course data

6. Return to the course using the breadcrumbs menu.

### **Settings**

1. Click on the Level Up! Settings tab. Note: this can be opened using the Settings icon on the Level Up! Block.

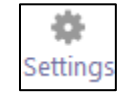

## LearnIT2teach Avenue |

- 2. The course Settings tab opens.
- 3. This screen displays four sections:
	- General
	- Ladder
	- Cheating Guard
	- Block appearance
- 4. In the General section, three Level Up! functions can be enabled or disabled.

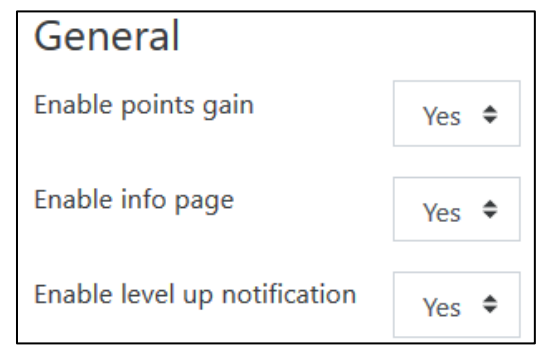

- Instructors can disable points gain if **Enable points gain** is set to **No**.
- Learners will not be able to view the information page if Enable info page is set to No.
- If Enable level up notification is set to Yes, students will be displayed a popup congratulating them for the new level reached, otherwise the current level is displayed on the Level Up! block.
- 5. In the Ladder section, Level Up! functions can be enabled or disabled.
	- If Enable the ladder is set to No, students will not be able to view the ladder.
	- The Anonymity setting controls whether participants can see each other's name and avatar on the Ladder board.
	- The Limit participants setting controls who is displayed to individual learners in the ladder. Neighbours are the participants ranked above and below the current user. For instance, when choosing 'Display 2 neighbours', only the two participants ranked directly higher and lower than the current user will be displayed.

## LearnIT2teach **INGUNG**

- The Ranking setting controls the ranking of the Ladder. Instructors can hide the ranking numbers from learners, display the ranking numbers or display the Ladder with a relative point differentiation between students.
- The **Additional columns** setting potentially allows instructors to add more columns to the Ladder. At this time there are only two columns Total and Progress.

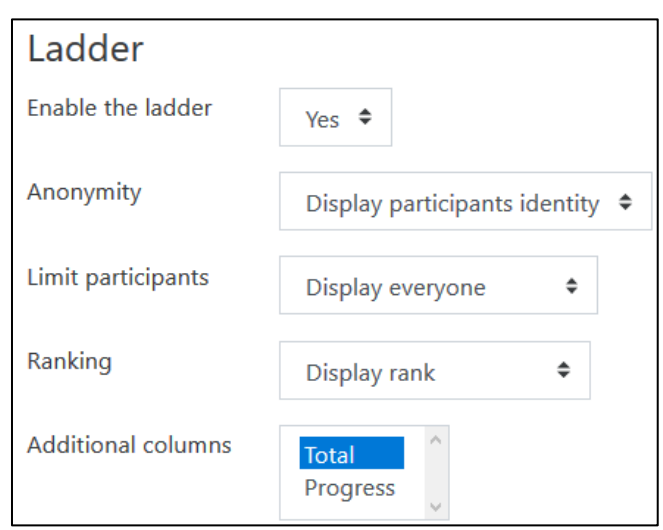

- 6. In the Progress bar section, set Display progress towards
	- The next level to visualize the work to be accomplished before the next level is achieved.
	- The ultimate level to visualize the work to be accomplished before the final level is achieved.
- 7. In the Team ladder section, students can be grouped into clusters and ranked.
	- The Team up students using setting allows instructors to group students or set groups of students into cohorts that appear on the Level Up! Ladder.
	- The Anonymity setting allows group members to be hidden or available to others on the course.
	- The Order by setting allows groups to be ranked by the sum of the group's Points or the overall Progress of each member completing all of the course levels.
- 8. In the Cheat guard section, learners are prevented from earning experience points by repeating learning events or clicking through the same event in a short period of time.
	- Set the Enable cheat guard to Yes.
	- Note: It is recommended that the Cheat guard is set to Yes, otherwise students will artificially raise their point through "sneaky" tricks.
	- Set the Max. maximum number action in a time frame that will count for points during the time frame given. Any subsequent action will be ignored. When this value is empty, or equals to zero, it does not apply.
	- Set Time require between identical actions which set the minimum time required before an action that already happened previously is accepted again. An action is considered identical if it was placed in the same context and object, reading a forum post will be considered identical if the same post is read again. When this value is empty, or equals to zero, it does not apply.

## | LearnIT2teach Avenue I

- Set the Max. points in time frame which sets the maximum number of points that can be earned during the time frame given. When this value is empty, or equals to zero, it does not apply.
- 9. In the Block appearance section:
	- Change the Title to match your course.
	- Change the Introduction text if necessary.
	- To show the reward to the learners, choose Yes for Display recent rewards.
- 10. Click on the Save changes button.

### **Level Up! Rules**

- 1. Choose the Rules tab.
- 2. The Level Up! Rules feature makes use of the Events to attribute points to actions performed by the learners. See the Setting Level Up! Rules document to add your own rules and view the default rules.

### **Level Up! Visuals (images)**

- 1. Choose the **Visuals** tab.
- **2.** The **Level Up! Visuals** feature allows instructors to map images of their choice to **the Level Up!** levels in their course. See the **Level Up! Visuals document** to add your own visual or to manipulate the default visuals.

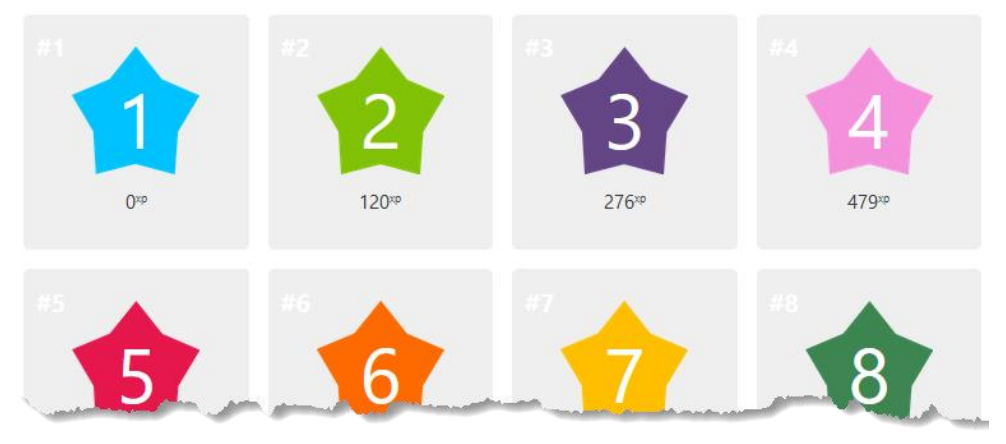

#### **Resources**

[Moodle Documents: Level up! Block](https://docs.moodle.org/39/en/Level_up!) <https://docs.moodle.org/39/en/Level\_up!>